# Lenovo Q27q-1L Používateľská príručka

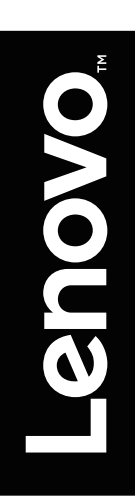

# **Čísla produktu**

66C1-GAC3-WW 66C1-GCC3-WW

# $C \in$

**Prvé vydanie (september 2020)**

**© Autorské práva Lenovo 2020.**

**Výrobky, údaje, počítačový softvér a služby spoločnosti LENOVO boli vyvinuté výhradne zo súkromných zdrojov a sú vládnym organizáciám predávané ako komerčné položky, ako je to zadefinované v dokumente 48 C.F.R. 2.101 s limitovanými a obmedzenými právami na používanie, reprodukovanie a zverejňovanie.**

**VYHLÁSENIE TÝKAJÚCE SA LIMITOVANÝCH A OBMEDZENÝCH PRÁV: V prípade, ak sú údaje, počítačový softvér alebo služby dodávané na základe Dohody o poskytovaní verejných služieb "GSA", používanie, reprodukovanie alebo zverejňovanie je predmetom obmedzení ustanovených v zmluve číslo GS-35F-05925.**

# Obsah

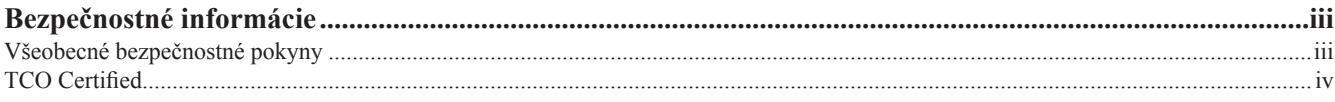

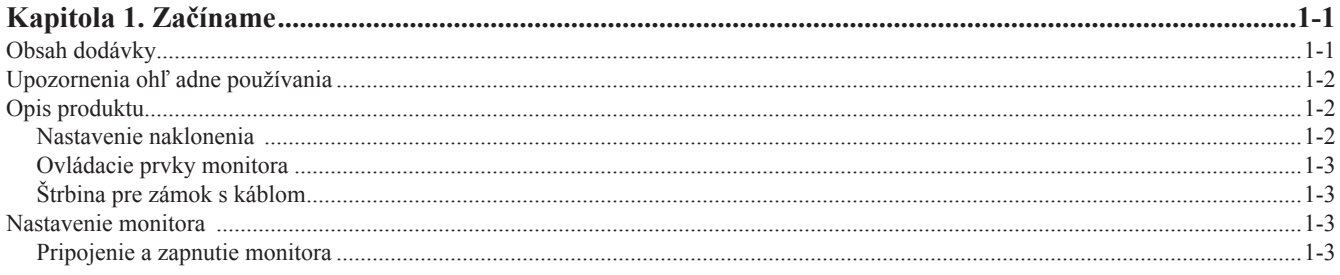

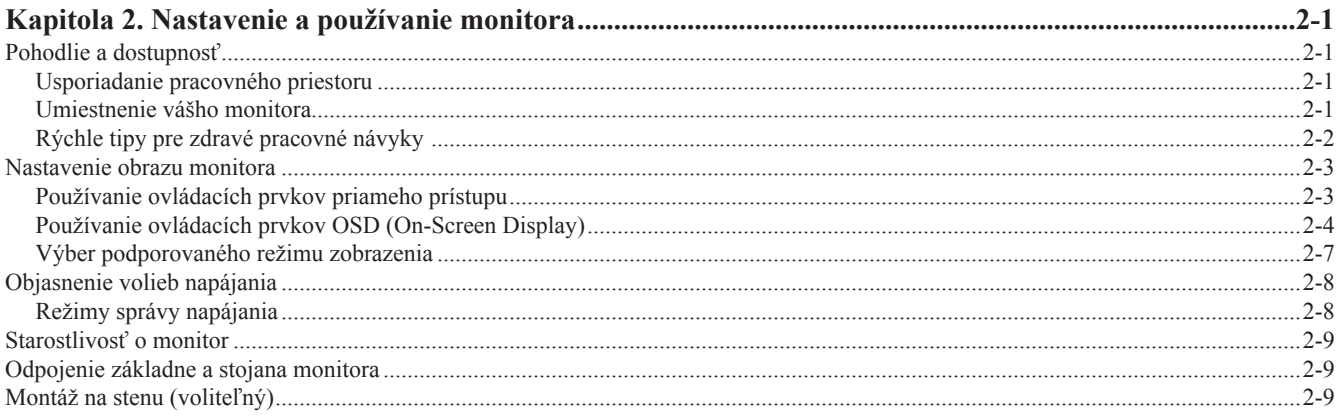

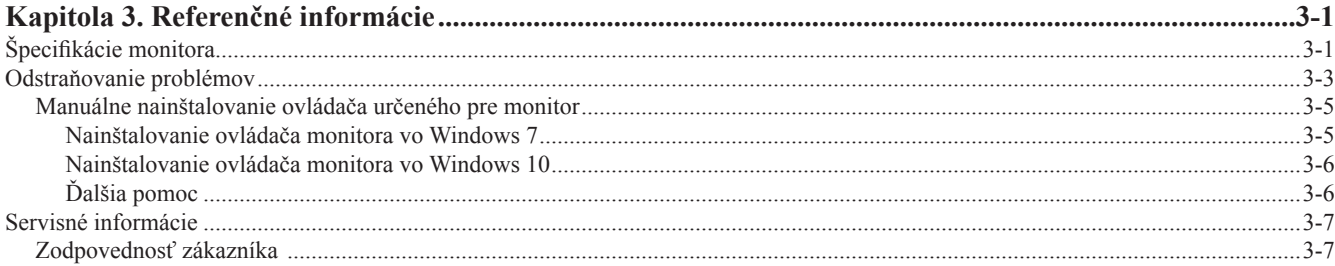

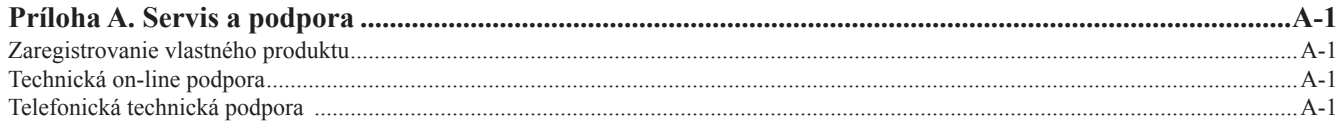

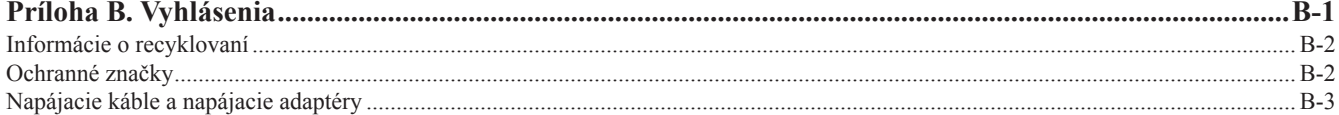

#### <span id="page-3-1"></span><span id="page-3-0"></span>**Bezpečnostné informácie**

#### **Všeobecné bezpečnostné pokyny**

Tipy, ktoré vám pomôžu naučiť sa svoj počítač bezpečne používať nájdete na adrese: http://www.lenovo.com/safety

Pred inštaláciou tohto výrobku si prečítajte bezpečnostné informácie.

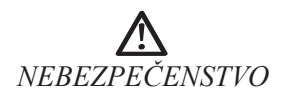

#### **Ako sa vyhnúť riziku úrazu:**

- Neotvárajte kryty.
- Nepoužívajte tento produkt, pokiaľ nie je pripojený stojan.
- Nepripájajte ani neodpájajte produkt počas búrky.
- Zástrčka napájacieho kábla musí byť pripojená k správne zapojenej a uzemnenej elektrickej zásuvke.
- Akékoľvek zariadenia, ku ktorým bude produkt pripojený, musia byť pripojené k správne zapojeným a uzemneným elektrickým zásuvkám.
- Ak chcete monitor odpojiť od zdroja elektrickej energie, musíte vytiahnuť zástrčku z elektrickej zásuvky. Elektrická zásuvka by mala byť ľahko dostupná.

Potrebné pokyny musia byť k dispozícii, aby sa podnikali špeciálne opatrenia za účelom prevencie pred rizikami pri ovládaní, inštalácii, servise, prenášaní alebo skladovaní zariadenia.

V rámci zníženia rizika úrazu elektrickým prúdom nevykonávajte žiadne opravy, ktoré nie sú uvedené v návode na používanie, ak na to nemáte oprávnenie.

#### **Manipulácia:**

• Ak monitor váži viac ako 18 kg, odporúčame ho presúvať alebo dvíhať vo dvojici.

<span id="page-4-0"></span>A third-party certification according to ISO 14024

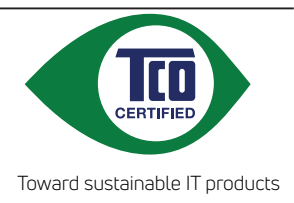

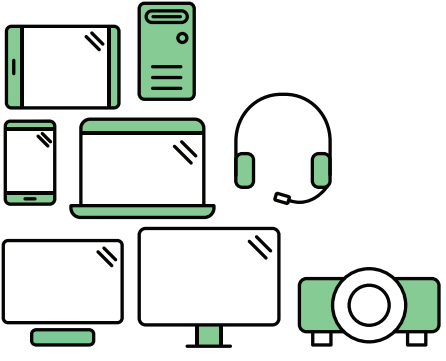

# **Say hello to a more sustainable product**

IT products are associated with a wide range of sustainability risks throughout their life cycle. Human rights violations are common in the factories. Harmful substances are used both in products and their manufacture. Products can often have a short lifespan because of poor ergonomics, low quality and when they are not able to be repaired or upgraded.

**This product is a better choice**. It meets all the criteria in TCO Certified, the world's most comprehensive sustainability certification for IT products. Thank you for making a responsible product choice, that help drive progress towards a more sustainable future!

Criteria in TCO Certified have a life-cycle perspective and balance environmental and social responsibility. Conformity is verified by independent and approved verifiers that specialize in IT products, social responsibility or other sustainability issues. Verification is done both before and after the certificate is issued, covering the entire validity period. The process also includes ensuring that corrective actions are implemented in all cases of factory non-conformities. And last but not least, to make sure that the certification and independent verification is accurate, both TCO Certified and the verifiers are reviewed regularly.

# **Want to know more?**

Read information about TCO Certified, full criteria documents, news and updates at **tcocertified.com.** On the website you'll also find our Product Finder, which presents a complete, searchable listing of certified products.

# <span id="page-5-0"></span>**Kapitola 1. Začíname**

Tento návod na obsluhu obsahuje detailné informácie pre užívateľa. Pre rýchly prehľad inštrukcií, si pozrite stručné informácie na inštalačnom letáku.

Lenovo Q27q-1L podporuje Lenovo Display Control Center - [Artery](https://pcsupport.lenovo.com/solutions/q27q_1l).

#### **Obsah dodávky**

Balenie tohto produktu by malo obsahovať nasledovné položky:

- Informačný leták
- Plochý monitor
- Adaptér
- Kábel HDMI
- Kábel DP (voliteľný)
- Základňa
- Stojan

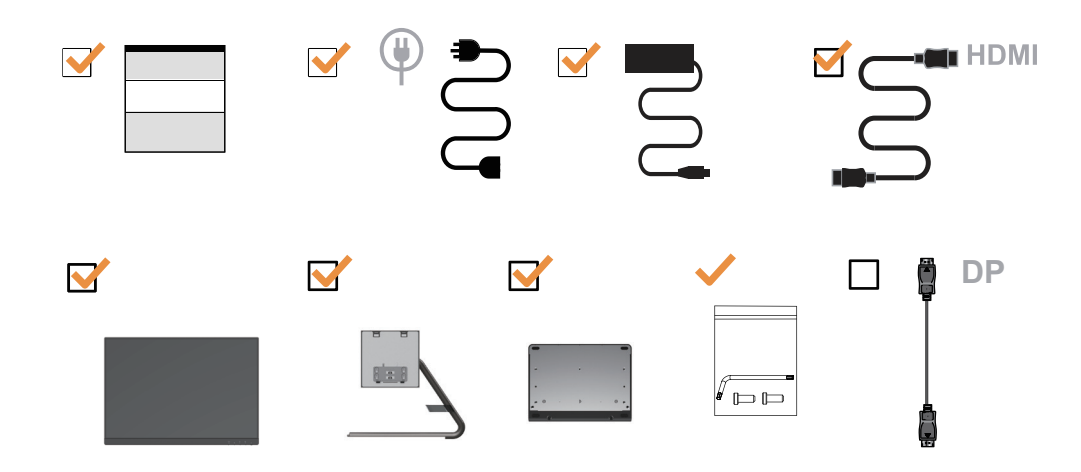

#### <span id="page-6-0"></span>**Upozornenia ohľ adne používania**

Keď nastavujete monitor, pozrite si nasledujúcu ilustráciu.

**Poznámka:** Nedotýkajte sa monitora v oblasti obrazovky. Plocha obrazovky je sklenená a hrubé zaobchádzanie alebo neprimeraný tlak by ju mohli poškodiť.

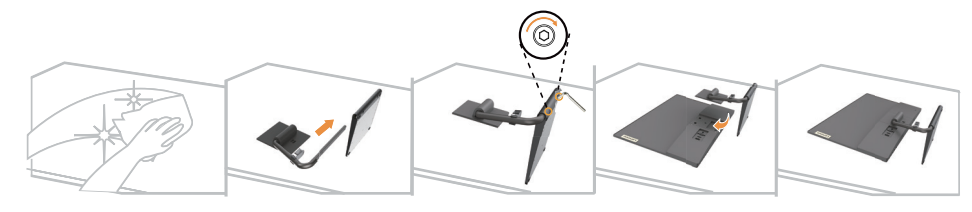

- 1. Položte monitor obrazovkou dole na mäkký a rovný povrch.
- 2. Zarovnajte montážnu konzolu stojana s monitorom.
- 3. Zasuňte konzolu do monitora, kým sa nezablokuje na mieste.

Poznámka: "Pred odpojením podstavca a stojana podľa postupu na strane [2-9](#page-19-1) odskrutkujte skrutky z podstavca".

#### **Opis produktu**

Táto časť obsahuje informácie o nastavení polohy monitora, nastavení užívateľských ovládacích prvkov a používaní slotu uzamykacieho kábla.

#### **Nastavenie naklonenia**

Rozsah možných náklonov je zrejmý z príkladu na nižšie uvedenej ilustrácii.

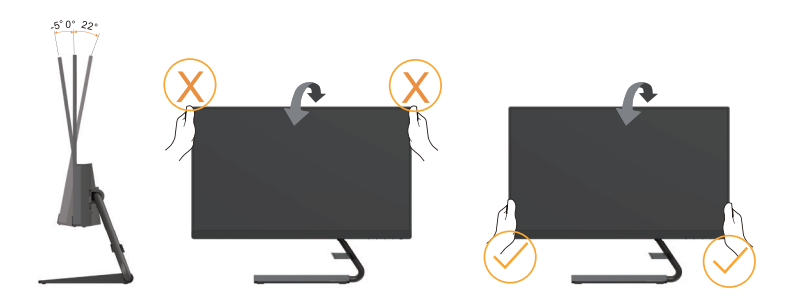

#### <span id="page-7-0"></span>**Ovládacie prvky monitora**

Pomocou ovládacích prvkov tlačidiel na ráme monitora môžete ovládať rôzne funkcie.

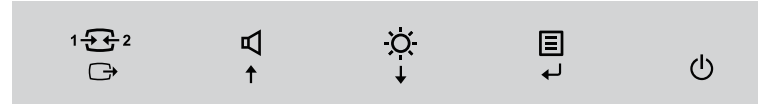

Informácie o používaní týchto ovládacích prvkov tlačidiel nájdete v časti "Nastavenie obrazu [monitora" na strane 2-3](#page-13-1).

## **Štrbina pre zámok s káblom**

Váš monitor je vybavený štrbinou pre zámok s káblom, ktorá sa nachádza na zadnej strane monitora (na spodnej strane).

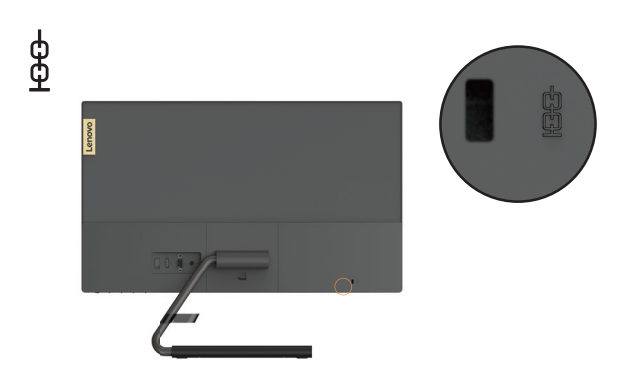

#### **Nastavenie monitora**

<span id="page-7-1"></span>V tejto časti nájdete informácie o inštalácii monitora.

#### **Pripojenie a zapnutie monitora**

Poznámka: Pred vykonaním tohto postupu si prečítajte časť ["Bezpečnostné informácie" na strane iii](#page-3-1).

1. Vypnite počítač a všetky k nemu pripojené zariadenia, potom odpojte napájací kábel.

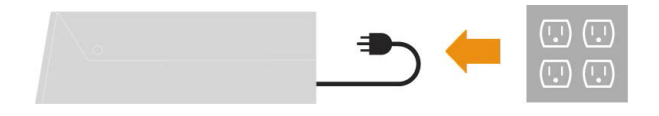

2. Podľa dolu uvedeného obrázka pripojte káble.

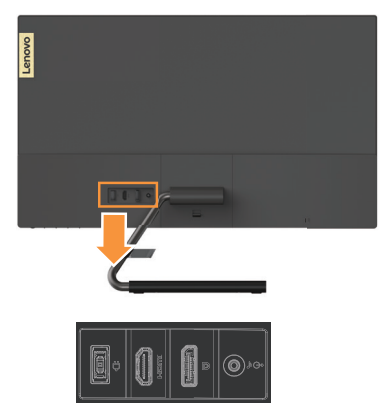

3. Zapojte jeden koniec kábla HDMI do konektora HDMI na monitore a druhý koniec do počítača.

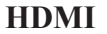

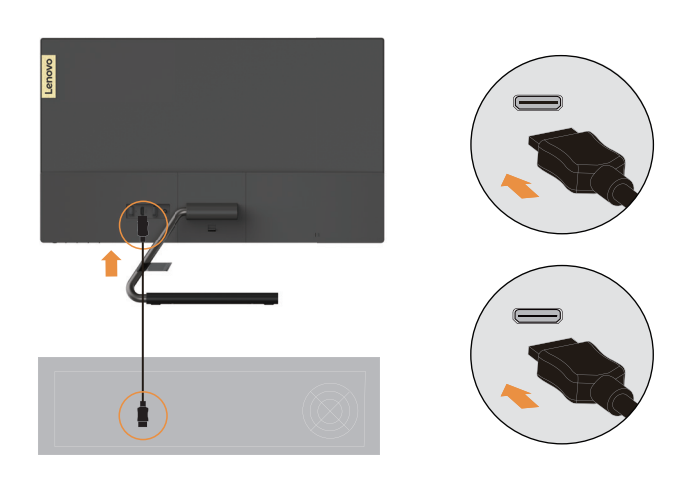

**Poznámka:** Spoločnosť Lenovo odporúča zákazníkom, ktorí požadujú používanie vstupu HDMI na monitore, zakúpiť si si kábel "Lenovo HDMI – HDMI typ OB47070" <www.lenovo.com/support/monitoraccessories>.

4. Zapojte jeden koniec kábla DP do konektora DP na monitore a druhý koniec do počítača.

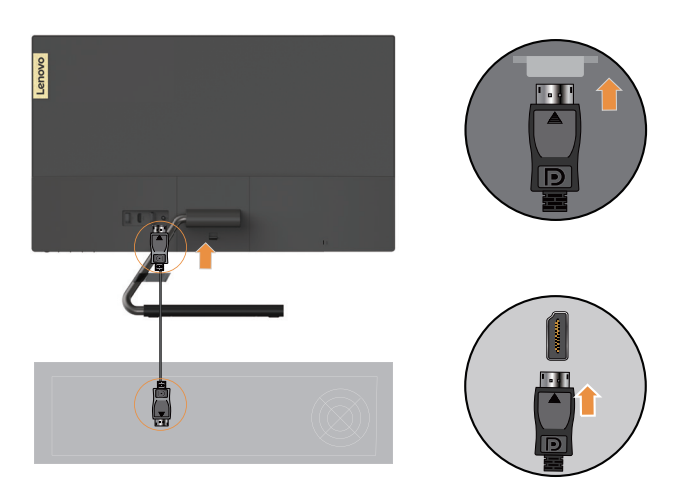

**DP**

5. Ak chcete prenášať zvuk z HDMI alebo DP, prepojte zvukovým káblom reproduktor a zvukový konektor na monitore.

Poznámka: Majte na pamäti, že nadmerná a/alebo extrémna hlasitosť môže poškodiť váš sluch.

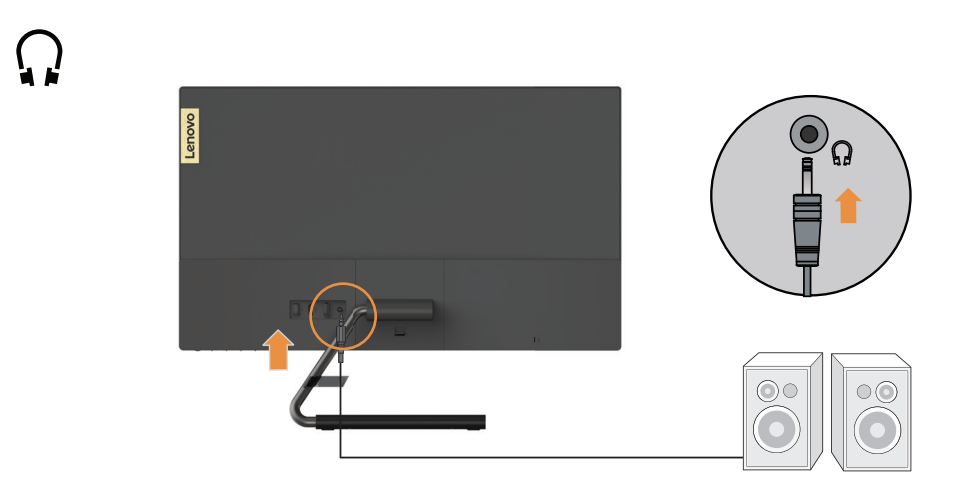

6. Zapojte adaptér do monitora, potom zapojte napájací kábel monitora a kábel z počítača do uzemnenej elektrickej zásuvky.

Poznámka: Pre toto zariadenie je nutné používať certifikovaný sieťový kábel. Je potrebné dodržiavať aj národné nariadenia platné pre vykonávanie inštalácie a/alebo pre zariadenie. Použite certifikovaný sieťový kábel, ktorý nie je ľahší ako bežný flexibilný kábel z polyvinylchloridu podľa normy IEC 60227 (označenie H05VV-F 3G 0,75 mm² alebo H05VVH2-F2 3G 0,75 mm²). Alternatívne je možné použiť kábel zo syntetickej gumy, ktorý je v zhode s normou IEC 60245 (označenie H05RR-F 3G 0,75 mm<sup>2</sup>).

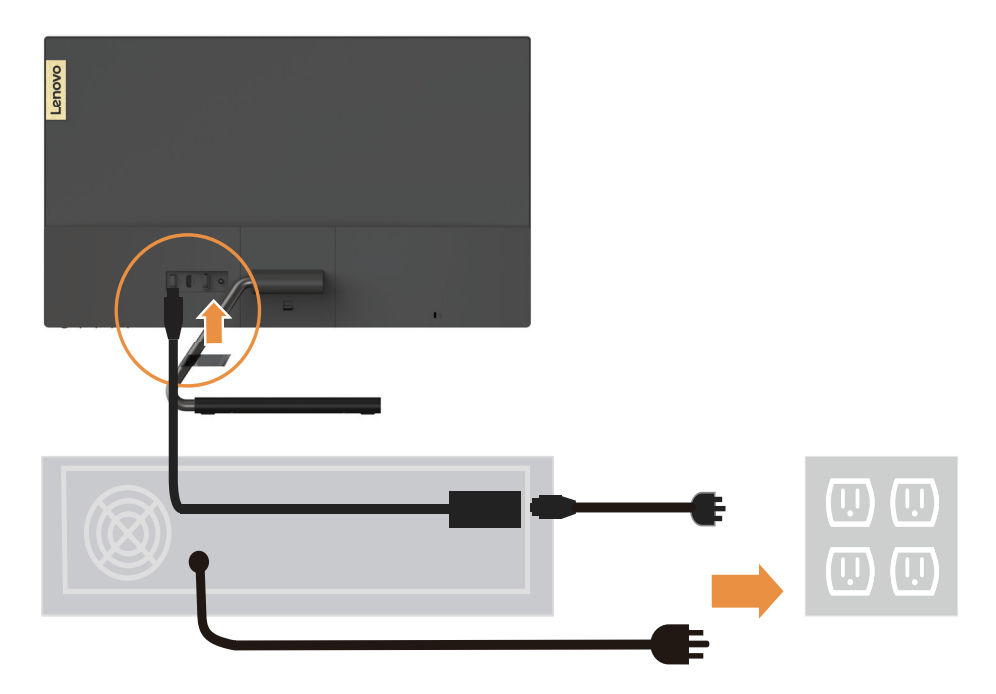

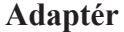

7. Zapnite monitor a počítač.

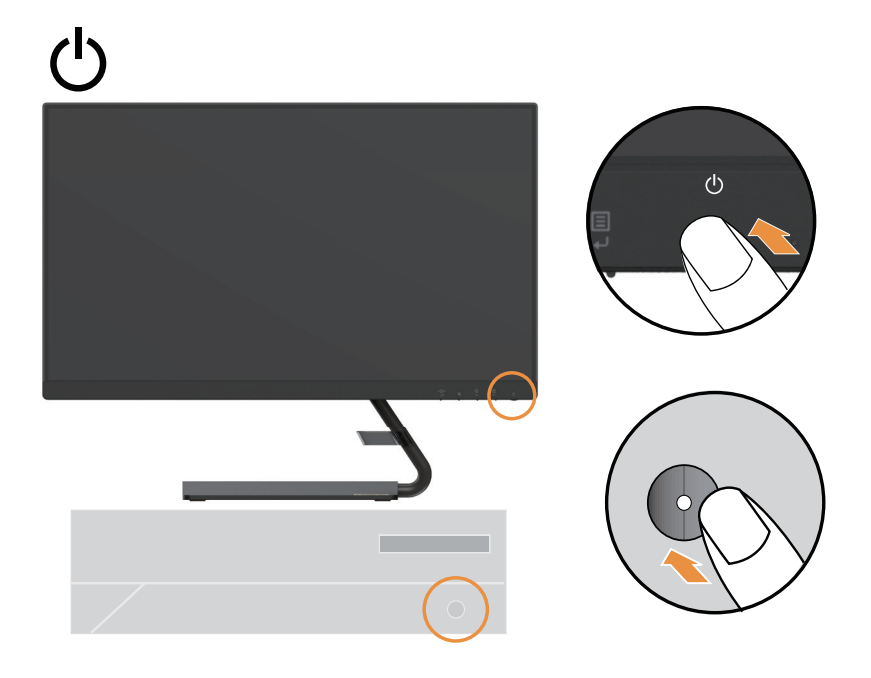

8. Pri inštalácii ovládača monitora prevezmite z webovej lokality Lenovo http://support.lenovo.com/docs/q27q\_1l ovládač, ktorý zodpovedá modelu vášho monitora. Pri inštalácii ovládača pozrite časť "Manuálne nainštalovanie ovládača [určeného pre monitor" na strane 3-5](#page-24-1).

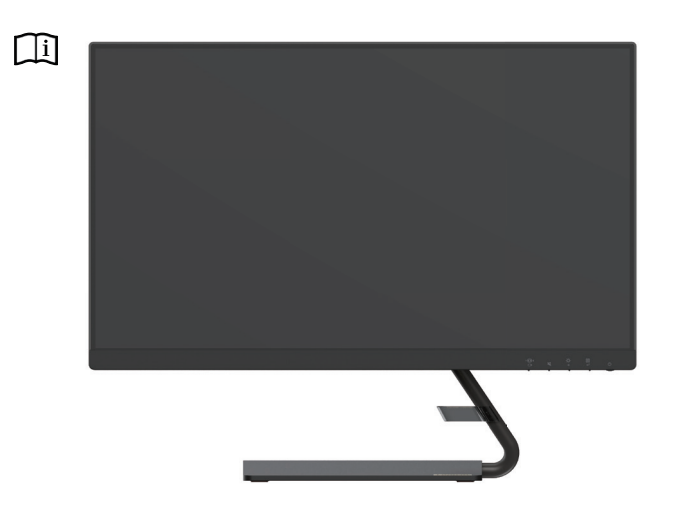

#### <span id="page-11-0"></span>**Kapitola 2. Nastavenie a používanie monitora**

V tejto časti nájdete informácie o nastavení a používaní monitora.

#### **Pohodlie a dostupnosť**

Dobré ergonomické návyky sú dôležité pre maximálne využívanie vášho osobného počítača a na vylúčenie nepohodlia. Zariadenie na pracovisku si usporiadajte tak, aby vyhovovalo vašim potrebám a povahe práce, ktorú vykonávate. Pri práci s počítačom sa tiež usilujte o správne používateľské návyky - dosiahnete tak maximálny výkon i pohodlie. Podrobnejšie informácie o niektorých týchto témach nájdete na stránke Healthy Computing Web (Zdravý počítačový web) na adrese: http://www.lenovo.com/healthycomputing/.

#### **Usporiadanie pracovného priestoru**

<span id="page-11-1"></span>Používajte pracovný stôl s vhodnou výškou a využiteľný pracovný priestor, ktorý vám umožní pracovať pohodlne.

Pracovný priestor si usporiadajte tak, aby vyhovoval vášmu spôsobu používania materiálu a zariadení. Do pracovného priestoru ukladajte iba materiál, ktorý bežne používate a najčastejšie používané predmety, ako napríklad počítačová myš alebo telefón, ktoré umiestnite tak, aby ste na ne ľahko dosiahli.

Umiestnenie a nastavenie zariadení má veľký vplyv na polohu tela pri práci. V nasledujúcich témach je popísaný spôsob optimalizácie nastavenia zariadení pre dosiahnutie a zachovanie správnej polohy tela pri práci.

#### **Umiestnenie vášho monitora**

Umiestnite a prispôsobte polohu svojho počítačového monitora tak, aby sa vám na monitor dobre pozeralo. Aby ste to dosiahli zvážte nasledujúce možnosti:

**• Vzdialenosť očí od obrazovky:** Odporúčaní vzdialenosť očí od obrazovky monitora pri pozeraní je 1,5-násobok uhlopriečky obrazovky. Medzi riešenia na splnenie tejto požadovanej vzdialenosti v stiesnených kancelárskych priestoroch patrí napríklad odtiahnutie stola od steny alebo rozdeľovača, aby sa vytvoril priestor pre monitor, použitie plochých panelov alebo kompaktných displejov, umiestnenie monitora do rohovej plochy stola, prípadne umiestnenie klávesnice do nastaviteľnej zásuvky, čím sa vytvorí hlbšia pracovná plocha.

1,5-násobok uhlopriečky obrazovky

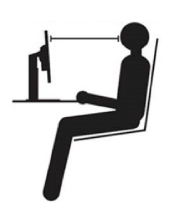

**• Výška umiestnenia monitora:** Umiestnite monitor tak, aby bola vaša hlava a krk v pohodlnej a neutrálnej (vertikálnej, t.j. vzpriamenej) polohe. Ak váš monitor nemá výškové nastavenie, môžete pod podstavec monitora umiestniť knihy alebo iné stabilné predmety, aby ste dosiahli požadovanú výšku. Vo všeobecnosti platí, že monitor sa musí umiestniť tak, aby bola horná strana obrazovky vo výške vašich očí, alebo trochu nižšie, keď ste pohodlne usadený. Nezabudnite však optimalizovať výšku monitora tak, aby čiara priamej viditeľnosti medzi vašimi očami a stredom monitora vyhovovala vašim preferenciám pre zrakovú vzdialenosť a pohodlné pozeranie, keď sú vaše okohybné svaly uvoľnené.

- <span id="page-12-0"></span>• **Náklon:** Náklon monitora si nastavte tak, aby ste mali optimálny výhľad na obsah obrazovky a aby náklon vyhovoval vašej preferovanej polohe hlavy a krku.
- **• Všeobecná zásada pre umiestnenie monitora:** Umiestnite si monitor tak, aby sa vám od obrazovky do očí neodrážalo svetlo zo stropných svietidiel a okolitých okien.

Nasledujú ďalšie tipy pre pohodlné pozeranie na monitor:

- Používajte také osvetlenie, aké je najvhodnejšie pre typ práce, ktorú robíte.
- Pomocou ovládačov jasu, kontrastu, ak ich monitor má, optimalizujte obraz na obrazovke podľa vašich vizuálnych preferencií.
- Udržiavajte obrazovku monitora v čistote, aby ste si mohli zrak na obsah obrazovky čo najlepšie zaostriť.

Každá sústredená a dlhšie trvajúca vizuálna aktivita môže byť pre váš zrak značne únavná. Nezabúdajte pravidelne odvrátiť zrak od obrazovky monitora a zaostriť na vzdialené predmety, aby ste uvoľnili okohybné svaly. Ak máte akékoľvek otázky týkajúce sa únavy očí, požiadajte o radu očného špecialistu.

#### **Rýchle tipy pre zdravé pracovné návyky**

Nasledujúce informácie sú zhrnutím niektorých dôležitých rozhodujúcich faktorov, ktoré vám pomôžu udržať pohodlie a produktivitu pri používaní počítača.

- **• Dobrá poloha začína nastavením zariadenia:** Celková dispozícia vášho pracoviska a nastavenie resp. rozmiestnenie vašich počítačových zariadení má na polohu vášho tela pri práci s počítačom veľmi veľký vplyv. Nastavte si optimálnu polohu a orientáciu vášho vybavenia podľa tipov, ktoré popisuje časť ["Usporiadanie pracovného priestoru" na strane](#page-11-1)  [2-1](#page-11-1), udržíte tak pohodlnú a produktívnu pracovnú polohu. Nezabudnite tiež využívať možnosti rôznych nastavení a prispôsobení, ktoré vám ponúkajú jednotlivé súčasti vášho počítačového vybavenia a kancelárskych zariadení. Využívajte ich tak, aby pracovisko vždy zodpovedalo vašim aktuálnym preferenciám.
- **• Malé zmeny polohy môžu pri práci pomôcť predchádzať pocitom nepohodlia:** Čím dlhšie v práci sedávate pri počítači, tým dôležitejšia je pre vás starostlivosť o vašu správnu pracovnú polohu. Vyhnite sa zaujímaniu akejkoľvek polohy tela na dlhšiu dobu. Pravidelne polohu svojho tela trochu meňte. Pomôže vám to zabrániť v pocitoch nepohodlia, ktoré môžu nastať. Využívajte pre svoje pohodlie pri práci všetky možnosti prispôsobenia, ktoré vám váš kancelársky nábytok alebo zariadenia poskytujú.
- **• Krátke pravidelné prestávky vám pomôžu pri dodržiavaní zásad správnej práce s počítačom:** Keďže práca s počítačom je predovšetkým statickou činnosťou, sú krátke prestávky pri práci obzvlášť dôležité. Pravidelne vstaňte zo stoličky, natiahnite sa, choďte si naliať a vypiť vodu alebo si urobte inú prestávku počas práce s počítačom. Krátka prestávka v práci poskytne vášmu telu vítanú zmenu polohy a pomôže vám udržať si pohodlie a produktivitu počas celej pracovnej doby.

#### <span id="page-13-1"></span><span id="page-13-0"></span>**Nastavenie obrazu monitora**

Táto časť popisuje funkcie ovládacích prvkov používaných na nastavenie zobrazenia monitora.

#### **Používanie ovládacích prvkov priameho prístupu**

Ovládače s priamym prístupom môžete používať, keď nie je zobrazený displej na obrazovke (OSD).

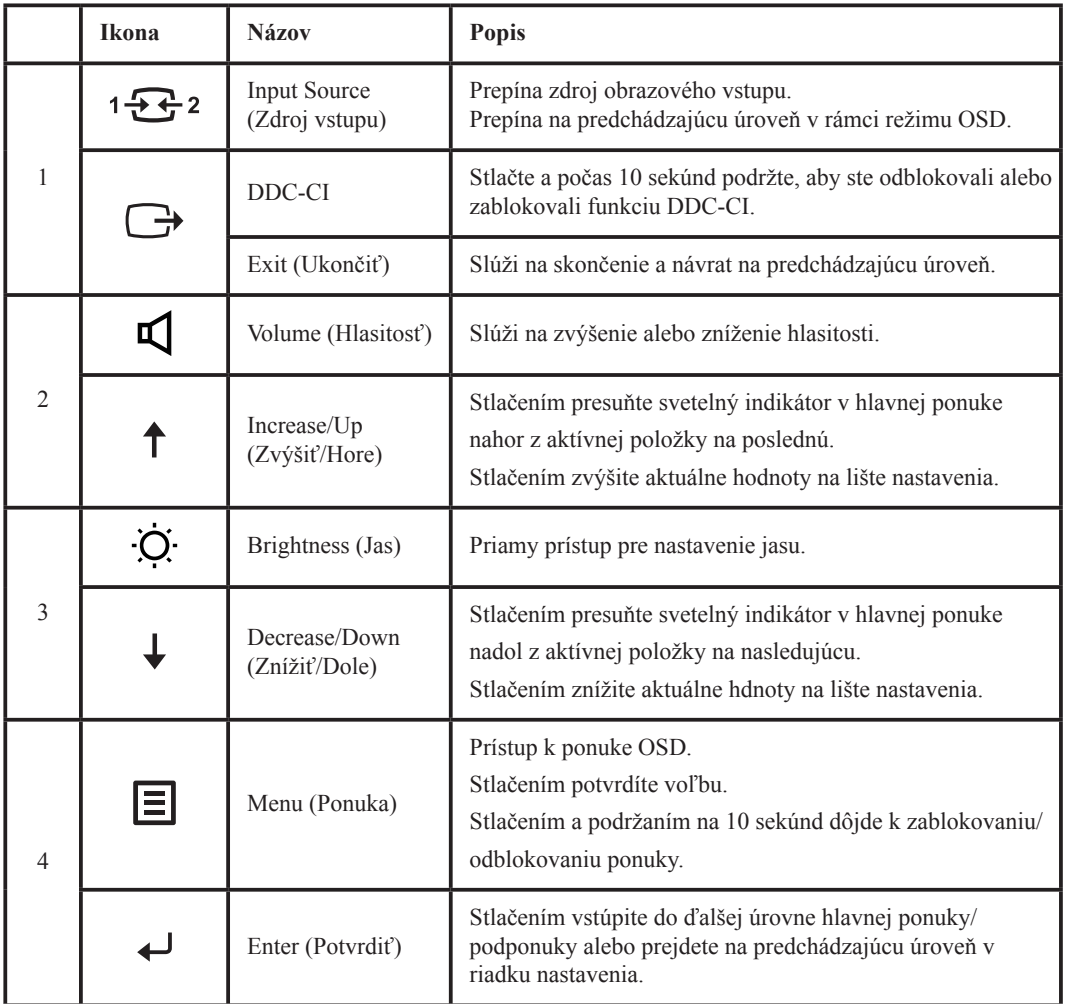

#### **Poznámka:**

Q27q-1L využíva technológiu prirodzeného slabého modrého svetla, ktorá redukuje škodlivé modré svetlo na ochranu ľudských očí.

Možnosti pri zachovaní kvality obrazu pri 6500 K farebnej teplote. Ak nemôžete zabezpečiť, aby bol monitor je v režime Low Blue Light (Slabé modré svetlo), stačí vykonať akciu obnovenia v položke OSD Predvolené výrobné nastavenie.

#### <span id="page-14-0"></span>**Používanie ovládacích prvkov OSD (On-Screen Display)**

Pokiaľ chcete zmeniť nastavenia, pomocou OSD môžete zobraziť používateľské ovládače.

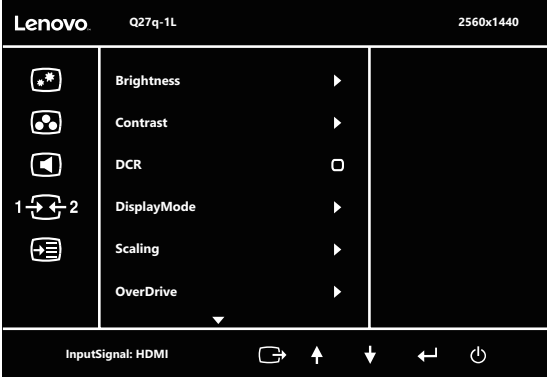

Používanie ovládačov:

- 1. Stlačte a otvorí sa hlavná ponuka OSD.
- 2. Na pohyb medzi ikonami použite  $\uparrow$  alebo  $\downarrow$ . Vyberte nejakú ikonu a stlačte  $\leftarrow$  pre prístup k tejto funkcii. Ak existuje podponuka, medzi voľbami sa môžete pohybovať pomocou  $\uparrow$  alebo  $\downarrow$ , potom stlačte  $\leftarrow$  na výber tejto funkcie. Na prispôsobenie použite  $\uparrow$  alebo  $\downarrow$  a na uloženie potom stlačte  $\leftarrow$ .
- 3. Stlačte  $\rightarrow$  na pohyb naspäť cez podponuky a odchod z OSD.
- 4. Na zablokovanie OSD stlačte a podržte  $\leftarrow$  po dobu 10 sekúnd. Zabráni to náhodnej zmene nastavení OSD. Keď chcete odblokovať OSD a umožniť nastavenia obrazu, stlačte a podržte  $\leftarrow$  na dobu 10 sekúnd.
- 5. Umožňuje používať DDC/CI ako prednastavené. Použite tlačidlo OSD Exit (Ukončiť). Stlačením a podržaním tlačidla  $\rightarrow$ na 10 sekúnd deaktivujete/aktivujete funkciu DDC/CI. Na obrazovke sa zobrazí hlásenie "DDC/CI disable" (DDC/CI deaktivované).

*Tabuľka 2-1.* Funkcie OSD

| Ikona OSD v<br>hlavnej ponuke                             | Podponuka                          | Popis                                                                                                    | Ovládacie prvky<br>a nastavenia |  |
|-----------------------------------------------------------|------------------------------------|----------------------------------------------------------------------------------------------------|---------------------------------|--|
|                                                           | Brightness (Jas)                   | Upravuje celkový jas                                                                                                    |                                 |  |
|                                                           | Contrast (Kontrast)                | Upravuje rozdiel medzi svetlými a tmavými oblasťami                                                                                                    | Všetky vstupné<br>porty         |  |
| Basic image<br>setting (Základné<br>nastavenie obrazu)    | DCR (Dynamický<br>pomer kontrastu) | Aktivuje dynamický kontrastný pomer.<br>Poznámka:<br>1. Zmenou tohto nastavenia sa zmení spotreba energie.<br>2. Keď používateľ vyberie a potvrdí možnosť "ZMENIŤ", po<br>úprave ľubovoľnej možnosti sa už nebude zobrazovať ponuka<br>Power Usage (Spotreba energie).<br>3. Keď používateľ vykoná obnovenie OSD, zobrazí sa podľa<br>potreby opäť ponuka Power Usage (Spotreba energie).                                                            |                                 |  |
|                                                           | DisplayMode<br>(Režim zobrazenia)  | · Standard (Štandardný)<br>• Game (Hra)<br>$\cdot$ Web<br>• Movie (Film)<br>· Picture (Obrázok)<br>Poznámka:<br>1. Zmenou tohto nastavenia sa zmení spotreba energie.<br>2. Keď používateľ vyberie a potvrdí možnosť "ZMENIŤ", po<br>úprave ľubovoľnej možnosti sa už nebude zobrazovať ponuka<br>Power Usage (Spotreba energie).<br>3. Keď používateľ vykoná obnovenie OSD, zobrazí sa podľa<br>potreby opäť ponuka Power Usage (Spotreba energie). |                                 |  |
|                                                           | Scaling<br>(Zmena mierky)          | Vyberá typ obrazu v rámci mierky.<br>· Full Screen (Na celú obrazovku): obraz bude roztiahnutý na celú<br>obrazovku.<br>· Original AR (Pôvodný pomer strán): rovnaký pomer strán ako<br>vstupný signál.                                                                                                    |                                 |  |
|                                                           | OverDrive<br>(Pretaktovanie)       | Vylepšenie doby odozvy.<br>· Vypnuté<br>· Normálne<br>· Extrémne                                                                                                    |                                 |  |
| 8<br>Image color setting<br>(Nastavenie farieb<br>obrazu) | Preset Mode<br>(Režim predvoľby)   | · Bluish (Modrastá)<br>· Neutral (Neutrálna)<br>· Reddish (Červenkastá)<br>$\cdot$ sRGB                                                                                                    | Všetky vstupné<br>porty         |  |
|                                                           | Custom (Vlastná)                   | · Red (Červená)<br>· Green (Zelená)<br>· Blue (Modrá)                                                                                                    |                                 |  |
| 3                                                         | Volume (Hlasitosť)                 | Slúži na nastavenie výstupu reproduktora.                                                                                                    |                                 |  |
| Speaker setting<br>(Nastavenie<br>reproduktora)           | Mute (Stlmenie)                    | · Vypnuté<br>· Zapnuté                                                                                                    | Všetky vstupné<br>porty         |  |

*Tabuľka 2-2.* Funkcie OSD

| Ikona OSD v<br>hlavnej ponuke                       | Podponuka                                                      | <b>Popis</b>                                                                                                    | Ovládacie prvky a<br>nastavenia |  |
|-----------------------------------------------------|----------------------------------------------------------------|----------------------------------------------------------------------------------------------------|---------------------------------|--|
| $\rightarrow$ $\leftarrow$ 2<br><b>Input Source</b> | <b>HDMI</b>                                                    | Vstupný zdroj HDMI                                                                                                    | Vstupný port<br><b>HDMI</b>     |  |
| (Zdroj vstupu)                                      | <b>DP</b>                                                      | Vstupný zdroj DP                                                                                                    | Vstupný port DP                 |  |
| [∋⊖<br>Menu setting<br>(Nastavenie<br>ponuky)       | Information<br>(Informácie)                                    | Ukazuje názov modelu, obnovenie, firmvér, sériové číslo.<br>Poznámka: Na tejto obrazovke sú uvádzané len informácie a<br>neumožňuje vykonávať zmenu nastavení. |                                 |  |
|                                                     | Language (Jazyk)                                               | Mení jazyk ponuky.<br>Poznámka: Vybratý jazyk sa týka len jazyka OSD. Nemá nijaký<br>vplyv na funkcie softvéru nainštalovaného v počítači.                     | Všetky vstupné<br>porty         |  |
|                                                     | Menu Horizontal<br>(Vodorovná<br>ponuka)                       | Nastavuje umiestnenie ponuky.<br>Mení polohu OSD v horizontálnom smere.                                                                                        |                                 |  |
|                                                     | Menu Vertical<br>(Zvislá ponuka)                               | Nastavuje umiestnenie ponuky.<br>Mení polohu OSD vo vertikálnom smere.                                                                                         |                                 |  |
|                                                     | Transparency<br>(Priehľadnosť)                                 | Slúži na nastavenie priehľadnosti obrazu na obrazovke.                                                                                                    |                                 |  |
|                                                     | DP Select<br>(Výber DP)                                        | Výber verzie rozhrania DisplayPort<br>$\cdot$ DP1.1<br>$\cdot$ DP1.2                                                                                           | Len pre port<br>DisplayPort     |  |
|                                                     | <b>OSD</b> Timeout<br>(Časový limit<br>ponuky na<br>obrazovke) | Slúži na automatické vypnutie ponuky na obrazovky po určenej<br>dobe.                                                                                          | Všetky vstupné                  |  |
|                                                     | <b>Reset All Settings</b><br>(Obnoviť všetky<br>nastavenia)    | • Cancel (Zrušiť)<br>· Factory Reset (Obnovenie do predvoleného stavu)<br>Obnovenie pôvodných nastavení monitora.                                              | porty                           |  |

#### <span id="page-17-0"></span>**Výber podporovaného režimu zobrazenia**

<span id="page-17-1"></span>Režim zobrazenia, ktorý monitor používa, riadi počítač. Preto, ak chcete zmeniť režim zobrazenia, prečítajte si dokumentáciu k počítaču.

Keď sa zmení zobrazovací režim, môže sa zmeniť veľkosť, poloha a tvar obrazu. Je to normálne a obraz je možné opäť prispôsobiť pomocou automatického nastavenia obrazu a ovládacích prvkov obrazu.

Na rozdiel od CRT monitorov, ktoré vyžadujú vysoké obnovovacie frekvencie na minimalizáciu blikania obrazovky, nemá technológia LCD ani plochá obrazovka žiadne blikanie obrazovky.

**Poznámka:** Ak sa váš systém predtým používal s monitorom typu CRT a je teraz nakonfigurovaný na zobrazovací režim, ktorý je mimo možností tohto monitora, budete možno musieť váš starý monitor CRT dočasne znova pripojiť a systém prekonfigurovať: vhodné je nastavenie 2560 x 1440 pri 75 Hz, ktoré predstavuje bežný režim zobrazenia.

Zobrazovacie režimy uvedené nižšie boli optimalizované u výrobcu.

| Adresovatel'nost' | Obnovovacia frekvencia |
|-------------------|------------------------|
| 640 x 350         | 70 Hz                  |
| 720 x 400         | 70 Hz                  |
| 640 x 480         | 60 Hz, 72 Hz, 75 Hz    |
| 800 x 600         | 60 Hz, 72 Hz, 75 Hz    |
| 1024 x 768        | 60 Hz, 70 Hz, 75 Hz    |
| 1280 x 1024       | 60 Hz, 70 Hz, 75 Hz    |
| 1366 x 768        | 60 Hz                  |
| 1440 x 900        | 60 Hz                  |
| 1600 x 900        | 60 Hz                  |
| 1680 x 1050       | 60 Hz                  |
| 1920 x 1080       | 60 Hz                  |
| 2560 x 1440       | 60 Hz, 75 Hz           |
| 480p              | 60 Hz                  |
| 576p              | 50 Hz                  |
| 720p              | 50 Hz, 60 Hz           |
| 1080p             | 50 Hz, 60 Hz           |

*Tabuľka 2-2.* Továrensky nastavené zobrazovacie režimy

#### <span id="page-18-1"></span><span id="page-18-0"></span>**Objasnenie volieb napájania**

Riadenie napájania sa spustí, keď počítač zistí, že ste nepoužili myš alebo klávesnicu počas užívateľom definovaného obdobia. Existuje niekoľko stavov, ktoré sú popísané v tabuľke nižšie.

Pre optimálny výkon vypnite váš monitor na konci každého pracovného dňa, alebo vždy keď očakávate, že ho nebudete používať dlhší čas počas dňa.

| <b>Stav</b>                      | Indikátor<br>napájania | <b>Obrazovka</b> | Operácia obnovy                                                                                                    | Zhoda              |
|----------------------------------|------------------------|------------------|----------------------------------------------------------------------------------------------------|--------------------|
| Zapnuté                          | Biela                  | Normálne         |                                                                                                    |                    |
| Pohotovostný<br>režim/Odstavenie | Oranžová               | Prázdne          | Stlačte kláves alebo<br>pohnite myšou<br>Môže to chvíľku trvať.<br>kým sa obraz opäť objaví.<br>Poznámka: Pohotovostný<br>režim sa zapne aj vtedy, ak<br>do monitora neprichádza<br>nijaký obrazový signál. | <b>ENERGY STAR</b> |
| Vypnuté                          | Vypnuté                | Prázdne          | Stlačte tlačidlo pre<br><b>ZAPNUTIE</b><br>Môže to chvíľku trvať.<br>kým sa obraz opäť objaví.                                                                                                    | <b>ENERGY STAR</b> |

*Tabuľka 2-3.* Indikátor napájania

#### **Režimy správy napájania**

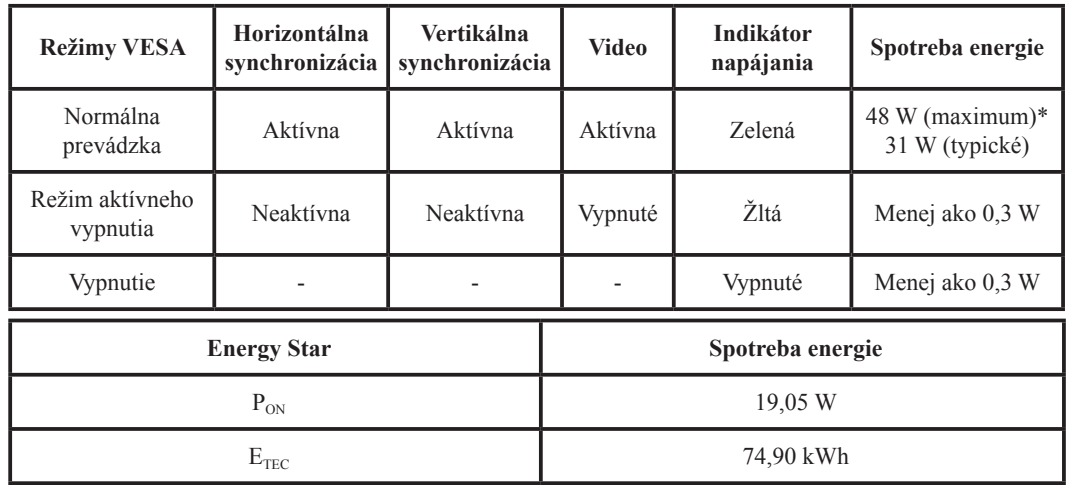

#### **\* Maximálna spotreba energie s maximálnym jasom.**

Tento dokument má iba informačný charakter a odráža laboratórny výkon. Váš produkt môže fungovať odlišne v závislosti od softvéru, komponentov a periférnych zariadení, ktoré ste si objednali, a nie povinné, aby sa tieto informácie aktualizovali. Zákazník by sa preto nemal spoliehať na tieto informácie pri rozhodovaní o elektrických odchýlkach ani v iných situáciách. Nezaručujeme presnosť alebo úplnosť, a to výslovne ani implicitne.

#### <span id="page-19-0"></span>**Starostlivosť o monitor**

Kým začnete na monitore robiť akúkoľvek údržbu, nezabudnite ho najprv vypnúť.

#### **Vyvarujte sa:**

- Priameho kontaktu monitora s vodou alebo akoukoľvek kvapalinou.
- Použitiu riedidiel alebo brúsnych materiálov.
- Použitiu horľavých čistiacich prostriedkov pri čistení monitora alebo akýchkoľvek iných elektrických zariadení.
- Dotýkať sa obrazovky monitora ostrými alebo brúsnymi predmetmi. Takýto kontakt môže obrazovku trvale poškodiť.
- Používať akýkoľvek čistiaci prostriedok, ktorý obsahuje antistatický roztok alebo podobné prísady. V takomto prípade hrozí poškodenie povrchovej vrstvy na ploche obrazovky.

#### **Pri údržbe postupujte takto:**

- Zľahka navlhčite mäkkú tkaninu vodou a jemne poutierajte kryty a obrazovku.
- Mastnotu a stopy po prstoch odstráňte navlhčenou tkaninou a trochou jemného saponátu.

#### **Odpojenie základne a stojana monitora**

<span id="page-19-1"></span>Krok 1: Monitor položte na mäkký a rovný podklad. Krok 2: Pred odpojením podstavca a stojana od monitora odskrutkujte skrutky z podstavca.

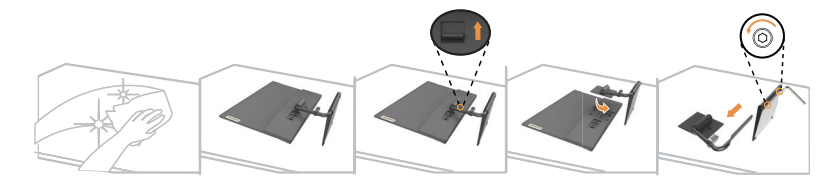

#### **Montáž na stenu (voliteľný)**

Pozrite si pokyny dodávané so základnou montážnou súpravou. Aby ste mohli zmeniť svoj LCD displej zo stolového na nástenný, vykonajte nasledujúce:

Krok 1: Presvedčte sa, že hlavný vypínač je vypnutý a následne odpojte sieťový kábel.

Krok 2: LCD displej položte čelom dolu na uterák alebo prikrývku.

Krok 3: Stojan a základňu odpojte od monitora podľa časti "Odpojenie základne a stojana monitora".

Krok 4: Namontujte montážnu konzolu z kompatibilnej súpravy pre montáž na stenu VESA (vzdialenosť 100 mm x 100 mm), typ montážnej skrutky VESA M4 x 10 mm.

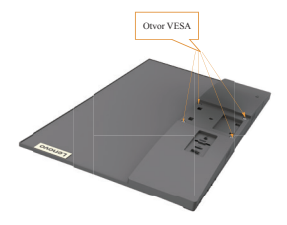

Krok 5: LCD displej namontujte na stenu, a to podľa pokynov pre montážnu súpravu pre montáž na stenu.

Pre použitie jedine v spojení s ekvivalentom konzoly pre montáž na stenu s minimálnou nosnosťou/zaťažením: 8 kg

# <span id="page-20-0"></span>**Kapitola 3. Referenčné informácie**

Táto časť obsahuje technické údaje monitora, pokyny pre manuálnu inštaláciu ovládača monitora, informácie pre odstraňovanie problémov a servisné informácie.

# **Špecifikácie monitora**

|                                                                         | <i>Habarna 5-1</i> . Specifikacie montona pre typový moder $QZ/q$ -11.<br>Hĺbka | 179,5 mm (7,07 palca)                                                                                                    |
|-------------------------------------------------------------------------|---------------------------------------------------------------------------------|----------------------------------------------------------------------------------------------------|
| Rozmery                                                                 | Výška                                                                           | 476,9 mm (18,75 palca)                                                                                                    |
|                                                                         | Šírka                                                                           | 614,2 mm (24,18 palca)                                                                                                    |
| Stojan                                                                  | Náklon                                                                          | Rozsah: -5° až 22°                                                                                                    |
|                                                                         | Veľkosť viditeľného obrazu                                                      | 684,7 mm (27 palca)                                                                                                    |
| Obraz                                                                   | Maximálna výška                                                                 | 335,66 mm (13,21 palca)                                                                                                    |
|                                                                         | Maximálna šírka                                                                 | 596,74 mm (23,49 palca)                                                                                                    |
|                                                                         | Rozstup pixelov                                                                 | 0,2331 mm x 0,2331 mm (0,01 palca)                                                                                                    |
| AC/DC adaptér                                                           | Model<br>Klasifikácia                                                           | Delta: ADP-45TD B<br>Liteon: PA-1450-18<br>Vstup:<br>Delta: 100 - 240 V AC, 50 - 60 Hz,<br>1.2A<br>Liteon: 100 - 240 V AC, 50 - 60 Hz,<br>1,2A<br>Výstup:<br>Delta: 20 V DC, 2,25 A<br>Liteon: 20 V DC, 2,25 A |
| Spotreba energie                                                        | Normálna prevádzka                                                              | < 40 W                                                                                                    |
| Poznámka: Hodnoty<br>spotreby elektrickej<br>energie sú spolu pre zdroj | Pohotovostný režim/Odstavenie                                                   | 0.5 W                                                                                                    |
| napájania i monitor                                                     | Vypnuté                                                                         | 0.3 W                                                                                                    |
|                                                                         | Rozhranie                                                                       | <b>HDMI</b>                                                                                                    |
|                                                                         | Vstupný signál                                                                  | TMDS, 100 ohm 0,7 V                                                                                                    |
| <b>HDMI</b>                                                             | Horizontálna adresovatelnosť                                                    | 2560 pixlov (max.)                                                                                                    |
|                                                                         | Vertikálna adresovatelnosť                                                      | 1440 riadkov (max.)                                                                                                    |
|                                                                         | Frekvencia hodín                                                                | 300 MHz                                                                                                    |
|                                                                         | Rozhranie                                                                       | DP                                                                                                    |
|                                                                         | Vstupný signál                                                                  | TMDS, 100 ohm 0,7 V                                                                                                    |
| DisplayPort                                                             | Horizontálna adresovatelnosť                                                    | 2560 pixlov (max.)                                                                                                    |
|                                                                         | Vertikálna adresovatelnosť                                                      | 1440 riadkov (max.)                                                                                                    |
|                                                                         | Frekvencia hodín                                                                | 300 MHz                                                                                                    |

*Tabuľka 3-1.* Špecifikácie monitora pre typový model Q27q-1L

| Reproduktory                       | Výstup                  | $2 \times 3$ W                |
|------------------------------------|-------------------------|-------------------------------|
| Pripojenia                         | <b>VESA DDC</b>         | <b>CI</b>                     |
|                                    | Horizontálna frekvencia | 15 kHz až 110 kHz             |
| Podporované režimy<br>zobrazovania | Vertikálna frekvencia   | 48 Hz až 75 Hz                |
|                                    | Implicitné rozlíšenie   | 2560 x 1440 pri 75 Hz         |
|                                    | Prevádzka               | 0° až 40 °C (32° až 104 °F)   |
| Teplota                            | Skladovanie             | -20° až 60 °C (-4° až 140 °F) |
|                                    | Preprava                | -20° až 60 °C (-4° až 140 °F) |
|                                    | Prevádzka               | 10 % až 80 % nekondenzujúca   |
| <b>Vlhkosť</b>                     | Skladovanie             | 5 % až 95 % nekondenzujúca    |
|                                    | Preprava                | 5 % až 95 % nekondenzujúca    |

*Tabuľka 3-1.* Špecifikácie monitora pre typový model Q27q-1L

## <span id="page-22-0"></span>**Odstraňovanie problémov**

Ak máte problém pri nastavovaní monitora alebo s jeho používaním, možno ho dokážete vyriešiť sami. Skôr, ako kontaktujete svojho predajcu alebo spoločnosť Lenovo, vyskúšajte niektoré z navrhnutých riešení, ktoré by mohli byť vhodné pre riešenie vášho problému.

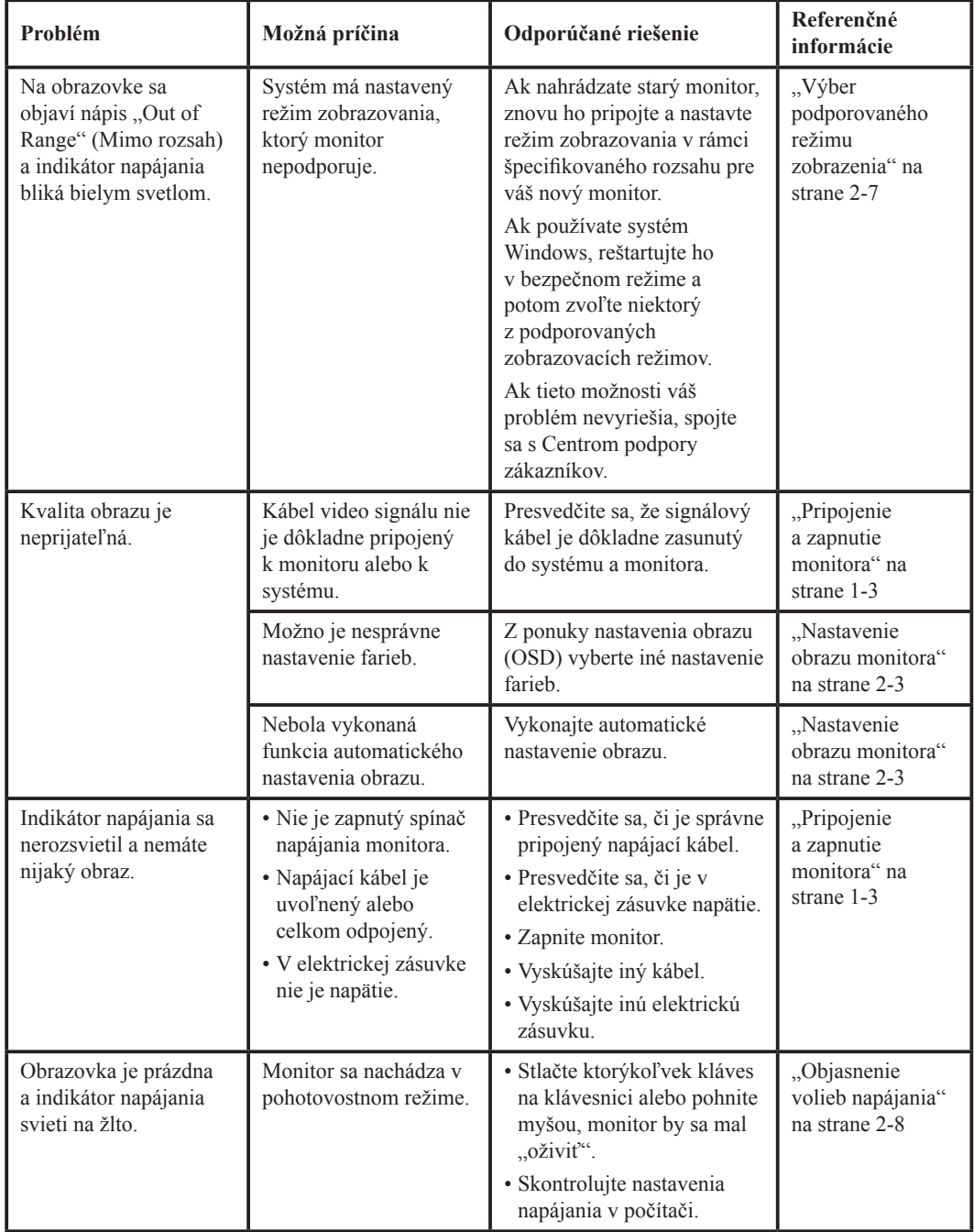

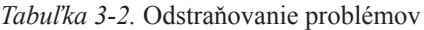

| Problém                                                                                                   | Možná príčina                                                                                                    | Odporúčané riešenie                                                                                                    | Referenčné<br>informácie                                                            |
|----------------------------------------------------------------------------------------------------|----------------------------------------------------------------------------------------------------|----------------------------------------------------------------------------------------------------|-------------------------------------------------------------------------------------|
| Indikátor napájania<br>svieti na žlto, ale nie je<br>žiadny obraz.                                        | Kábel video signálu<br>je uvoľnený, alebo je<br>odpojený zo systému<br>alebo z monitora.                                                | Presvedčite sa, či je video<br>kábel k systému správne<br>pripojený.                                                                         | "Pripojenie<br>a zapnutie<br>monitora" na<br>strane 1-3                             |
|                                                                                                    | Jas a kontrast monitora<br>sú nastavené na<br>najnižšie hodnoty.                                                                        | Nastavte jas a kontrast<br>monitora v ponuke OSD.                                                                                            | "Nastavenie<br>obrazu monitora"<br>na strane 2-3                                    |
| Jeden alebo viaceré<br>pixely sa javia ako<br>vyblednuté.                                                 | Toto je charakteristická<br>črta LCD technológie a<br>nie je to chyba LCD.                                                              | Vykonajte automatické<br>nastavenie obrazu. Ak chýba<br>viac ako päť pixelov, obráťte<br>sa na stredisko podpory.                            | "Príloha A. Servis<br>a podpora" na<br>strane A-1                                   |
| · Nejasný text alebo<br>rozmazaný obraz.<br>· Horizontálne alebo<br>vertikálne čiary<br>krížom cez obraz. | • Nebolo<br>optimalizované<br>nastavenie obrazu.<br>· Vaše systémové<br>nastavenie vlastností<br>zobrazovania nebolo<br>optimalizované. | Upravte nastavenia<br>rozlíšenia v systéme tak, aby<br>zodpovedali implicitnému<br>rozlíšeniu tohto monitora:<br>2560 x 1440 pri 75 Hz.      | "Nastavenie<br>obrazu monitora"<br>na strane 2-3                                    |
|                                                                                                    |                                                                                                    | Vykonajte automatické<br>nastavenie obrazu. Ak vám<br>automatické nastavenie<br>obrazu nepomôže, nastavte<br>obraz manuálne.                 | "Výber<br>podporovaného<br>režimu<br>zobrazenia" na<br>strane 2-7                   |
|                                                                                                    |                                                                                                    | Pri práci v natívnom rozlíšení<br>môžete dosiahnuť ďalšie<br>zlepšenie, keď vo svojom<br>systéme upravíte nastavenie<br>DPI (Dots Per Inch). | Pozrite si rozšírené<br>nastavenia<br>vlastností<br>zobrazenia vo<br>vašom systéme. |

*Tabuľka 3-2.* Odstraňovanie problémov

#### <span id="page-24-0"></span>**Manuálne nainštalovanie ovládača určeného pre monitor**

<span id="page-24-1"></span>Ďalej sú uvedené kroky na manuálnu inštaláciu ovládača monitora pre operačné systémy Microsoft Windows 7, Microsoft Windows 10.

#### **Nainštalovanie ovládača monitora vo Windows 7**

Aby ste mohli využívať funkciu Plug and Play v prípade systému Microsoft Windows 7, urobte nasledujúce:

- 1. Vypnite počítač a všetky pripojené zariadenia.
- 2. Presvedčite sa, že monitor je správne pripojený.
- 3. Zapnite monitor a potom systémovú jednotku. Nechajte počítač spustiť operačný systém Windows 7.
- 4. Na webovej lokalite Lenovo na adrese http://support.lenovo.com/docs/q27q\_1l nájdite príslušný ovládač monitora a prevezmite si ho do PC, ku ktorému je tento monitor pripojený (ako napr. stolový počítač).
- 5. Otvorte okno **Display Properties (Vlastnosti obrazovky)** kliknutím na položku **Start (Štart), Control Panel (Ovládací panel)** a na ikonu **Hardware and Sound (Hardvér a zvuk)** a potom kliknite na ikonu **Display (Obrazovka)**.
- 6. Kliknite na záložku **Change the display settings (Zmeniť nastavenia obrazovky)**.
- 7. Kliknite na ikonu **Advanced Settings (Pokročilé nastavenia)**.
- 8. Kliknite na záložku **Monitor**.
- 9. Kliknite na tlačidlo **Properties (Vlastnosti)**.
- 10. Kliknite na záložku **Driver (Ovládač)**.
- 11. Kliknite na **Update Driver (Aktualizovať ovládač)**, potom kliknite na **Browse the computer to find the driver program (Vyhľadať ovládač v počítači)**.
- 12. Vyberte pomocou **Pick from the list of device driver program on the computer (Vybrať zo zoznamu ovládačov zariadenia v počítači)**.
- 13. Kliknite na tlačidlo **Hard Disk (Pevný disk)**. Kliknutím na tlačidlo **Browse (Prehľadávať)**, vyhľadajte nasledujúcu adresu:

#### **X:\Monitor Drivers\Windows 7**

(kde **X** označuje "priečinok, v ktorom sa nachádza prevzatý ovládač" (napr. pracovná plocha)).

- 14. Vyberte súbor "**Q27q-1L.inf**" a kliknite na tlačidlo **Open (Otvoriť)**. Kliknite na tlačidlo **OK**.
- 15. V novom okne vyberte **Q27q-1L** a kliknite na tlačidlo **Next (Ďalej)**.
- 16. Po dokončení inštalácie odstráňte všetky prevzaté súbory a zavrite všetky okná.
- 17. Reštartujte systém. Systém automaticky vyberie maximálnu frekvenciu obnovovania a príslušné profily zodpovedajúce farbám.

**Poznámka:** Pri LCD monitoroch, na rozdiel od CRT monitorov, väčšia frekvencia obnovovania nezlepšuje kvalitu obrazu. Lenovo odporúča používať buď 2560x 1440 pri frekvencii obnovovania 75 Hz, alebo 1920 x 1080 pri frekvencii obnovovania 60 Hz.

#### <span id="page-25-0"></span>**Nainštalovanie ovládača monitora vo Windows 10**

Aby ste mohli využívať funkciu Plug and Play v prípade systému Microsoft Windows 10, urobte nasledujúce:

- 1. Vypnite počítač a všetky pripojené zariadenia.
- 2. Presvedčite sa, že monitor je správne pripojený.
- 3. Zapnite monitor a potom systémovú jednotku. Nechajte počítač spustiť operačný systém Windows 10.
- 4. Na webovej lokalite Lenovo na adrese http://support.lenovo.com/docs/q27q\_1l nájdite príslušný ovládač monitora a prevezmite si ho do PC, ku ktorému je tento monitor pripojený (ako napr. stolový počítač).
- 5. Na pracovnej ploche, posuňte myš pravého spodného rohu obrazovky, vyberte položku **Setting (Nastavenia)**, dvakrát kliknite na položku **Control Panel (Ovládací panel)**, potom dvakrát kliknite na ikonu **Hardware and Sound (Hardvér a zvuk)**, a potom dvakrát kliknite na položku **Display (Obrazovka)**.
- 6. Kliknite na záložku **Change the display settings (Zmeniť nastavenia obrazovky)**.
- 7. Kliknite na ikonu **Advanced Settings (Pokročilé nastavenia)**.
- 8. Kliknite na záložku **Monitor**.
- 9. Kliknite na tlačidlo **Properties (Vlastnosti)**.
- 10. Kliknite na záložku **Driver (Ovládač)**.
- 11. Kliknite na **Update Driver (Aktualizovať ovládač)**, potom kliknite na **Browse the computer to find the driver program (Vyhľadať ovládač v počítači)**.
- 12. Vyberte pomocou **Pick from the list of device driver program on the computer (Vybrať zo zoznamu ovládačov zariadenia v počítači)**.
- 13. Kliknite na tlačidlo **Hard Disk (Pevný disk)**. Kliknite na tlačidlo **Browse (Prehľadávať)** a prejdite do priečinka, v ktorom sa nachádzajú ovládače.
- 14. Vyberte súbor "**Q27q-1L.inf**" a kliknite na tlačidlo **Open (Otvoriť)**. Kliknite na tlačidlo **OK**.
- 15. V novom okne vyberte **Q27q-1L** a kliknite na tlačidlo **Next (Ďalej)**.
- 16. Po dokončení inštalácie odstráňte všetky prevzaté súbory a zavrite všetky okná.
- 17. Reštartujte systém. Systém automaticky vyberie maximálnu obnovovaciu frekvenciu a prejde do nasledujúceho priečinka zo zodpovedajúcimi profilmi zhody farieb.

**Poznámka:** Pri LCD monitoroch, na rozdiel od CRT monitorov, väčšia frekvencia obnovovania nezlepšuje kvalitu obrazu. Lenovo odporúča používať buď 2560x 1440 pri frekvencii obnovovania 75 Hz, alebo 1920 x 1080 pri frekvencii obnovovania 60 Hz.

#### **Ďalšia pomoc**

Ak ešte vždy nedokážete svoj problém vyriešiť, spojte sa s Centrom podpory zákazníkov spoločnosti Lenovo (Lenovo Support Center). Podrobnejšie informácie o kontakte so strediskom podpory zákazníkov nájdete v časti ["Príloha A. Servis a podpora" na strane A-1](#page-27-1).

#### <span id="page-26-0"></span>**Servisné informácie**

#### **Zodpovednosť zákazníka**

Záruka sa nevzťahuje na produkt, ktorý bol poškodený z dôvodu nehody, nesprávneho použitia, hrubého zaobchádzania, nesprávnej inštalácie, použitia, ktoré nie je v súlade s technickými údajmi produktu a návodom na obsluhu, prírodnej pohromy alebo osobnej tragédie alebo z dôvodu neoprávnených zmien, opráv alebo modifikácií.

Toto sú príklady zlého alebo nesprávneho používania, na ktoré sa nevzťahuje záruka:

- Obrazy vypálené do obrazovky monitora typu CRT. Vypáleniu obrazu je možné predchádzať používaním pohyblivých šetričov obrazovky alebo funkcií riadenia spotreby.
- Fyzické poškodenie krytov, rámu, základne a káblov.
- Škrabance alebo diery na obrazovkách monitorov.

#### <span id="page-27-1"></span><span id="page-27-0"></span>**Príloha A. Servis a podpora**

Nasledujúce informácie popisujú technickú podporu, ktorá je dostupná pre váš výrobok počas záručnej doby alebo počas životnosti výrobku. Pozrite obmedzenú záruku spoločnosti Lenovo a pozrite si záručné podmienky spoločnosti Lenovo.

#### **Zaregistrovanie vlastného produktu**

Zaregistrujte sa, aby ste mohli získavať aktualizácie pre servis a podporu, ako aj bezplatné a zlacnené počítačové príslušenstvo a obsah. Choďte na: http://www.lenovo.com/register

#### **Technická on-line podpora**

Naša technická podpora je k dispozícii počas celej životnosti produktu na: http://www.lenovo.com/support

Počas záručnej doby je k dispozícii pomoc v rámci výmeny výrobku alebo výmena poškodených častí. Okrem toho, ak je váš výrobok nainštalovaný v spojení s počítačom Lenovo, ste oprávnený pre vykonanie servisu vo svojom meste. Zástupca technickej podpory vám môže pomôcť pri stanovení pre vás najlepšej možnosti.

#### **Telefonická technická podpora**

Podpora ohľadne inštalácie a konfigurácie prostredníctvom strediska zákazníckej podpory bude k dispozícii 90 dní po prevzatí výrobku v predajni. Po uplynutí tejto doby bude podpora zrušená alebo bude poskytovaná na základe poplatku, a to v rámci rozhodnutia spoločnosti Lenovo. Za nominálny poplatok je taktiež k dispozícii dodatočná podpora.

Skôr, ako sa spojíte so zástupcom technickej podpory spoločnosti Lenovo, pripravte si nasledujúce informácie: názov a číslo výrobku, doklad o zakúpení, názov výrobcu počítača, model, sériové číslo a návod, presné znenie chybového hlásenia, popis problému a informácie o konfigurácii hardvéru a softvéru pre váš systém.

Zástupca technickej podpory možno bude chcieť počas rozhovoru a doby, kedy ste pri počítači prejsť celým problémom.

Telefónne čísla podliehajú zmenám bez predchádzajúceho upozornenia. Aktuálny zoznam telefónnych čísel pre podporu spoločnosti Lenovo nájdete na adrese: http://www.lenovo.com/support/phone

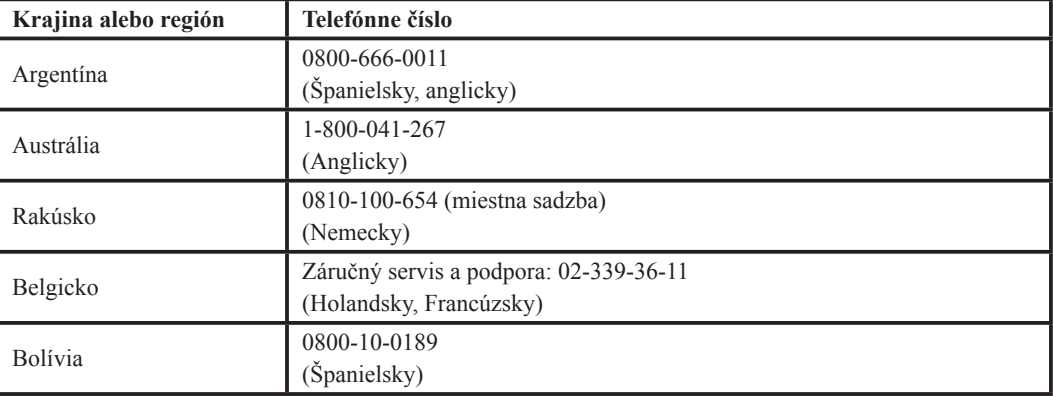

#### <span id="page-28-0"></span>**Príloha B. Vyhlásenia**

Lenovo nemusí mať v ponuke výrobky, služby alebo funkcie uvádzané v tomto dokumente vo všetkých krajinách. Informácie o výrobkoch a službách aktuálne dostupných vo vašej oblasti prekonzultujte so svojim miestnym zástupcom spoločnosti Lenovo. Žiadny odkaz na výrobok, program alebo službu spoločnosti Lenovo nie je myslený tak, ani neznamená, že sa môže použiť len tento výrobok, program alebo služba od spoločnosti Lenovo. Namiesto nich sa môže použiť ľubovoľný funkčne ekvivalentný výrobok, program alebo služba, ktoré neporušujú žiadne duševné vlastnícke právo spoločnosti Lenovo.

Avšak, užívateľ je zodpovedný za zhodnotenie a overenie prevádzky akéhokoľvek iného výrobku, programu alebo služby.

Spoločnosť Lenovo môže vlastniť patenty alebo prihlášky patentov zahŕňajúce skutkovú podstatu popísanú v tomto dokumente. Ustanovenia tohto dokumentu vám neposkytujú žiadnu licenciu týkajúcu sa týchto patentov. Písomné otázky týkajúce sa licencie môžete zaslať na adresu:

*Lenovo (United States), Inc. 1009 Think Place - Building One Morrisville, NC 27560 U.S.A. Do pozornosti: Riaditeľ pre licencie spoločnosti Lenovo*

SPOLOČNOSŤ LENOVO POSKYTUJE TÚTO PUBLIKÁCIU TAK "AKO JE", BEZ ZÁRUK AKÉHOKOĽVEK DRUHU, ČI UŽ VYJADRENÝCH ALEBO IMPLIKOVANÝCH, VRÁTANE IMPLIKOVANÝCH ZÁRUK NEPORUŠITEĽNOSTI, OBCHODOVATEĽNOSTI ALEBO VHODNOSTI PRE KONKRÉTNY ÚČEL. Niektoré súdne právomoci neumožňujú v určitých transakciách vzdanie sa vyjadrených alebo implicitných záruk a z tohto dôvodu sa v takom prípade toto vyhlásenie nemusí na vás vzťahovať.

Tieto informácie môžu obsahovať technické nepresnosti alebo typografické chyby. V týchto informáciách sa robia periodicky zmeny; tieto zmeny budú začlenené do nových vydaní tejto publikácie. Spoločnosť Lenovo môže kedykoľvek urobiť vylepšenia a/alebo zmeny v rámci výrobku(och) a/alebo programe(och) popísaných v tejto publikácii, a to bez oznámenia.

Výrobky popísané v tomto dokumente nie sú určené pre použitie v rámci implantácii alebo v rámci iných aplikácii podporujúcich životné funkcie, kedy by zlyhanie zariadenia malo za následok poranenie alebo smrť osôb. Informácie obsiahnuté v tomto dokumente neovplyvňujú ani nemenia technické špecifikácie alebo záruky týkajúce sa výrobku Lenovo. Nič v rámci tohto dokumentu nepredstavuje vyjadrenú alebo implicitnú licenciu alebo odškodnenie na základe práv na ochranu duševného vlastníctva spoločnosti Lenovo alebo tretích strán. Všetky informácie obsiahnuté v tomto dokumente boli získané v špecifických prostrediach a sú uvádzané ako ilustrácie. Výsledky získané v iných prevádzkových prostrediach sa môžu líšiť.

Spoločnosť Lenovo môže použiť alebo distribuovať ľubovoľné, vami poskytnuté informácie, a to vhodne zvoleným spôsobom a bez toho, aby voči vám vznikli akékoľvek záväzky.

Akékoľvek odvolania na internetové stránky iné, ako sú stránky spoločnosti Lenovo, ktoré sú uvedené v tejto publikácii sú poskytnuté iba pre vaše pohodlie a v žiadnom prípade neslúžia ako potvrdenie správnosti týchto internetových stránok. Materiály na týchto webových stránkach nie sú súčasťou materiálov výrobku Lenovo a používanie týchto webových stránok je na vaše vlastné riziko.

Všetky údaje o výkone uvedené v tomto dokumente boli určené v kontrolovanom prostredí. Výsledok získaný v iných prevádzkových prostrediach sa preto môže výrazne líšiť. Niektoré merania boli vykonané na systémoch v úrovni vývoja a nie je zaručené, že tieto výsledky budú rovnaké na všeobecne dostupných systémoch. Okrem toho mohli byť niektoré merania odhadnuté extrapoláciou. Skutočné výsledky sa môžu líšiť. Používatelia tohto dokumentu si musia overiť platné údaje pre ich konrkétne prostredie.

#### <span id="page-29-0"></span>**Informácie o recyklovaní**

Lenovo vyzýva vlastníkov zariadení informačných technológií (IT), aby zodpovedne recyklovali zariadenia, keď už nie sú viac potrebné. Spoločnosť Lenovo ponúka množstvo programov a služieb, ktoré pomáhajú vlastníkom zariadení v recyklovaní ich IT produktov. Pre viac informácií o recyklovaní produktov Lenovo, choďte na:

<http://www.lenovo.com/lenovo/environment/recycling> 環境配慮に関して

本機器またはモニターの回収リサイクルについて

企業のお客様が、本機器が使用済みとなり廃棄される場合は、資源有効<br>利用促進法の規定により、産業廃棄物として、地域を管轄する県知事あるいは、政令市長の許可を持った産業廃棄物処理業者に適正処理を委託する必要があります。また、弊社では資源有効利用促進法に基づき使用は必要があります。また、弊社では資源有効利用促進法に基づき使用 ル・サービス」を提供しています。詳細は、 https://www.lenovo.com/jp/ja/services\_warranty/recycle/personal/ をご参照ください。

また、同法により、家庭で使用済みとなったパソコンのメーカー等に<br>よる回収再資源化が 2003 年 10 月 1 日よりスタートしました。詳細は、 https://www.lenovo.com/jp/ja/services\_warranty/recycle/personal/ をご参照ください。

重金属を含む内部部品の廃棄処理について

本機器のプリント基板等には微量の重金属(鉛など)が使用されてい<br>ます。使用後は適切な処理を行うため、上記「本機器またはモニターの<br>回収リサイクルについて」に従って廃棄してください。

Zber a recyklovanie nepoužívaných počítačov a monitorov značky Lenovo

Pokiaľ ste zamestnancom spoločnosti a potrebujete zlikvidovať počítač alebo monitor značky Lenovo, ktorý je majetkom spoločnosti, musíte tak urobiť podľa Zákona o podpore efektívneho využívania zdrojov. Počítače a monitory sú zaradené medzi priemyselný odpad a musia sa správne likvidovať dodávateľom služieb likvidácie priemyselných odpadov, ktorý je certifikovaný miestnou vládou. V súlade so Zákonom o podpore efektívneho využívania zdrojov ponúka spoločnosť Lenovo Japonsko prostredníctvom svojich Služieb zberu a recyklovania PC službu zberu, opätovného využitia a recyklovania nepoužívaných počítačov a monitorov. Podrobnosti nájdete na webovej stránke spoločnosti Lenovo na adrese https://www.lenovo.com/jp/ja/services\_warranty/recycle/personal/. Na základe Zákona o podpore efektívneho využívania zdrojov začal výrobca so zberom a recyklovaním v domácnostiach používaných počítačov a monitorov od 1. októbra 2003. Táto služba sa poskytuje bezplatne a vzťahuje sa na v domácnostiach používané počítače predané po 1. októbri 2003. Podrobnosti nájdete na webovej stránke spoločnosti Lenovo na adrese https://www.lenovo.com/jp/ja/services\_warranty/recycle/personal/.

Likvidácia počítačových komponentov Lenovo

Niektoré počítačové produkty Lenovo predávané v Japonsku môžu obsahovať ťažké kovy alebo iné látky nebezpečné pre životné prostredie. Správnu likvidáciu použitých komponentov, ako sú dosky s plošnými alebo disk, vykonajte podľa spôsobov pre zber a likvidáciu použitých počítačov a monitorov, ktoré sú uvedené vyššie.

#### **Ochranné značky**

Nasledujúce výrazy sú ochranné značky spoločnosti Lenovo v Spojených štátoch amerických, ďalších krajinách, alebo v oboch:

- Lenovo
- The Lenovo logo
- **ThinkCenter**
- ThinkPad
- ThinkVision

Microsoft, Windows a Windows NT sú ochranné značky skupiny spoločností Microsoft. Názvy iných spoločností výrobkov alebo služieb môžu byt ochrannými značkami alebo servisnými značkami iných spoločností.

## <span id="page-30-0"></span>**Napájacie káble a napájacie adaptéry**

Používajte iba napájacie káble a napájacie adaptéry dodávané výrobcom produktu. Nepoužívajte sieťový napájací kábel k iným zariadeniam.